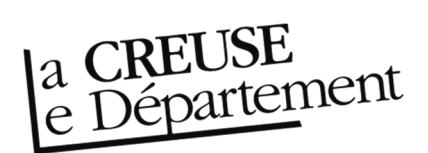

## **Comment télécharger une ou des notices manquantes**

Il arrive, quelques fois, que lorsque vous recevez des documents, il en manque certains lors de l'export de notices. Voici la méthode pour résoudre ce problème.

**ATTENTION : si vous avez besoin de cette procédure, c'est que vous êtes en possession de documents qui n'ont pas été ni mis en transfert, ni transférés sur le compte de la bibliothèque que vous gérez. Il vous faut IMPÉRATIVEMENT contacter, avant toute chose, votre référent pour qu'il transfert le document sur votre site dans le logiciel de la BDC.** 

- 1. Rendez-vous sur le site Internet de la Bibliothèque départementale à l'adresse : https://biblio.creuse.fr
- 2. Connectez-vous à votre compte et accédez à votre espace professionnel (pour savoir comment faire, reportez-vous à la fiche *Comment se connecter à son compte*).
- 3. Dans la recherche rapide, marquez le code à barre du document dont vous n'avez pas la notice (ou bipez-le).

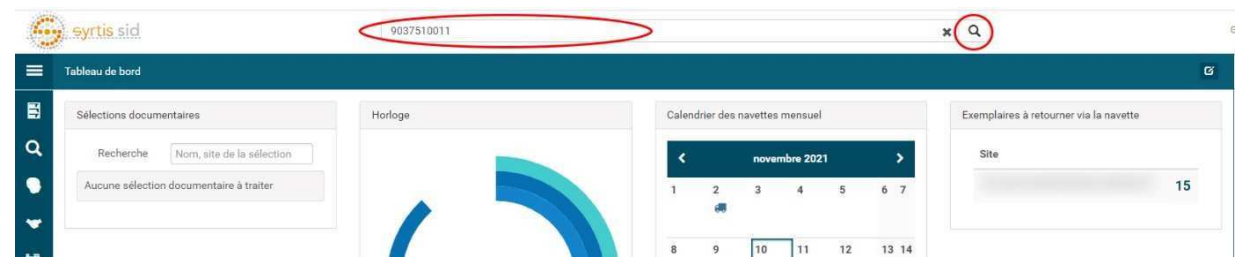

4. Vous devriez obtenir à l'écran la notice du document. Dans la partie *Exemplaires*, la ligne de celui que vous avez entre les mains est développée et un menu *Actions* est apparu.

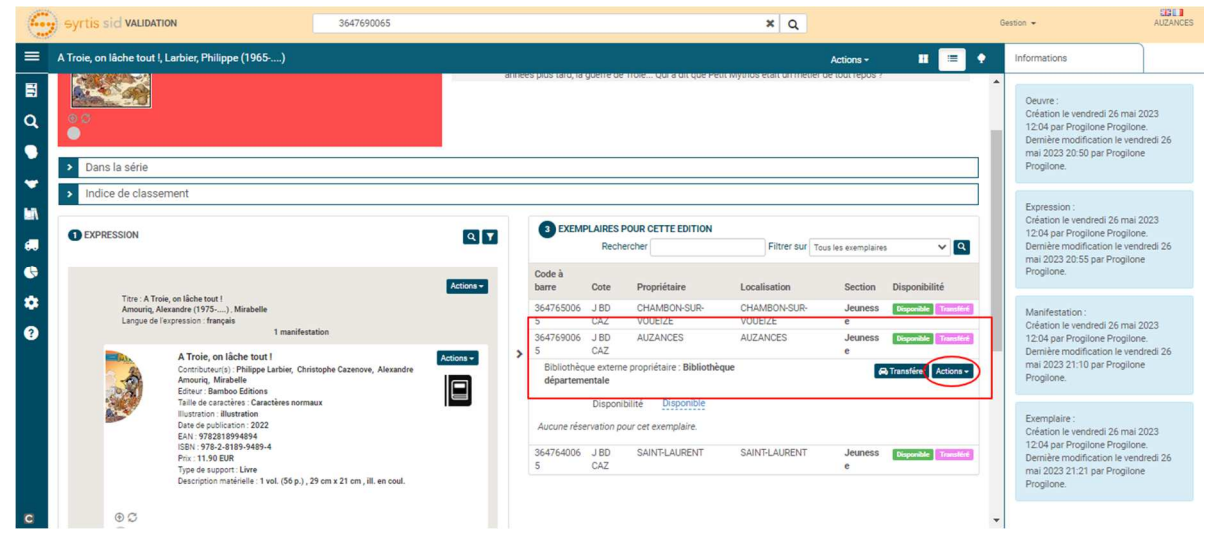

5. Cliquez sur ce menu *Action* pour l'ouvrir. Cliquez sur « Ajouter cet exemplaire – Dans une liste ».

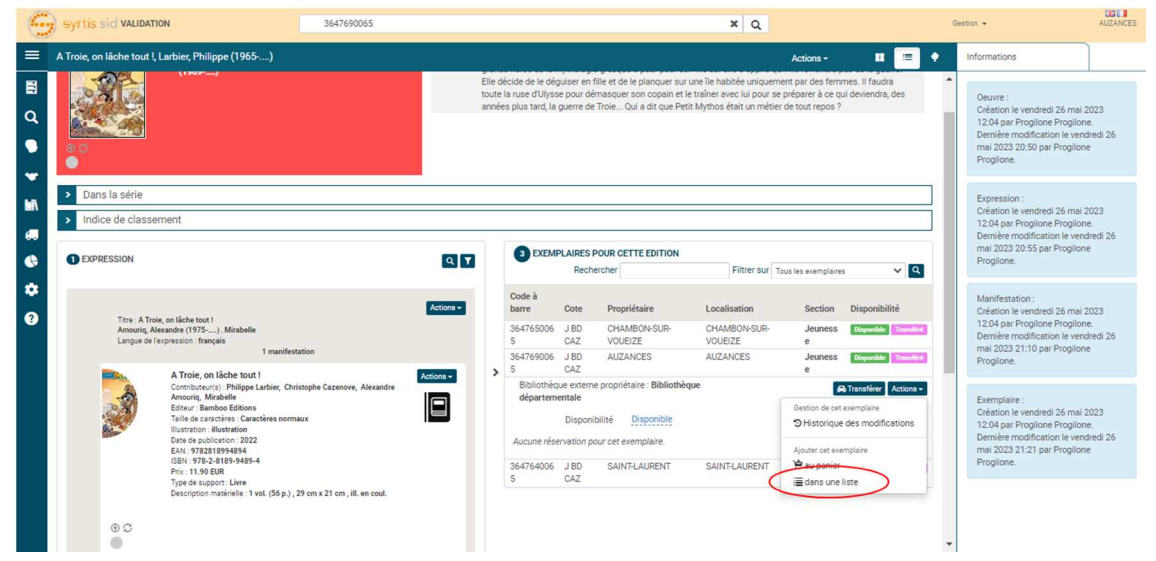

- 6. Dans l'interface qui s'ouvre vous avez deux possibilités :
	- a. Soit vous créez une nouvelle liste en cliquant sur *Nouvelle liste*.

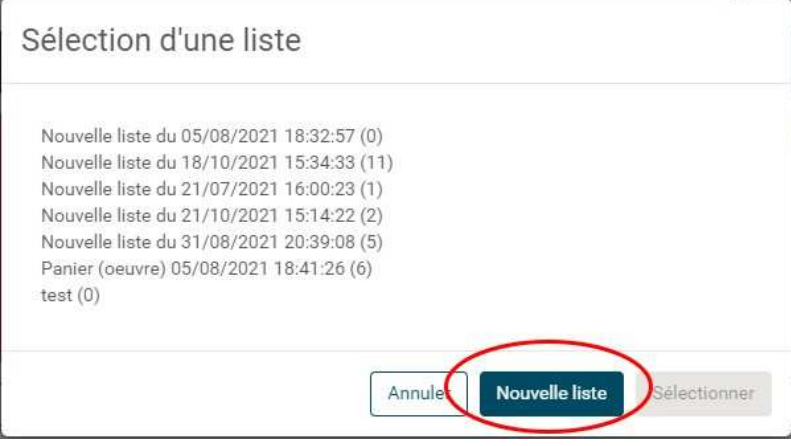

Puis vous lui donnez un nom, comme par exemple « Notices manquantes » et vous cliquez sur le « + ». Vous pourrez réutiliser cette liste ultérieurement.

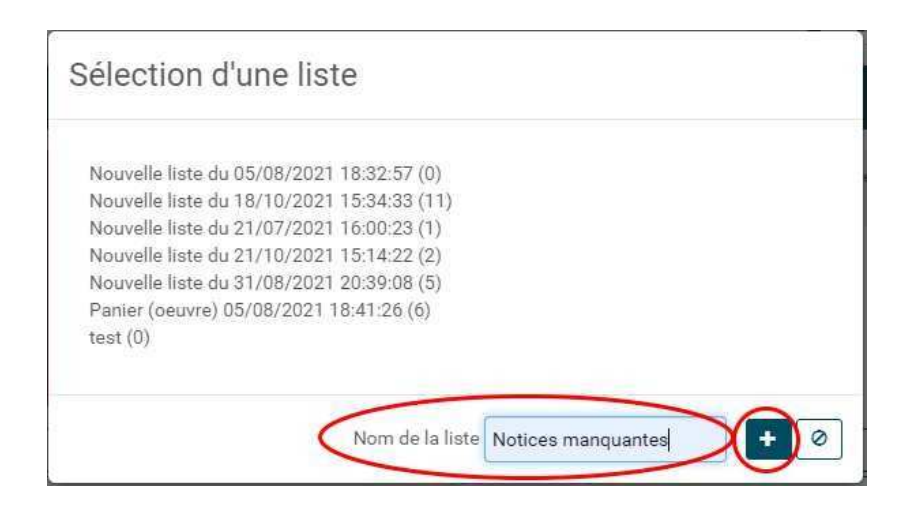

b. Soit vous utilisez une liste que vous aviez déjà créée avant en la choisissant et en cliquant sur *Sélectionner*.

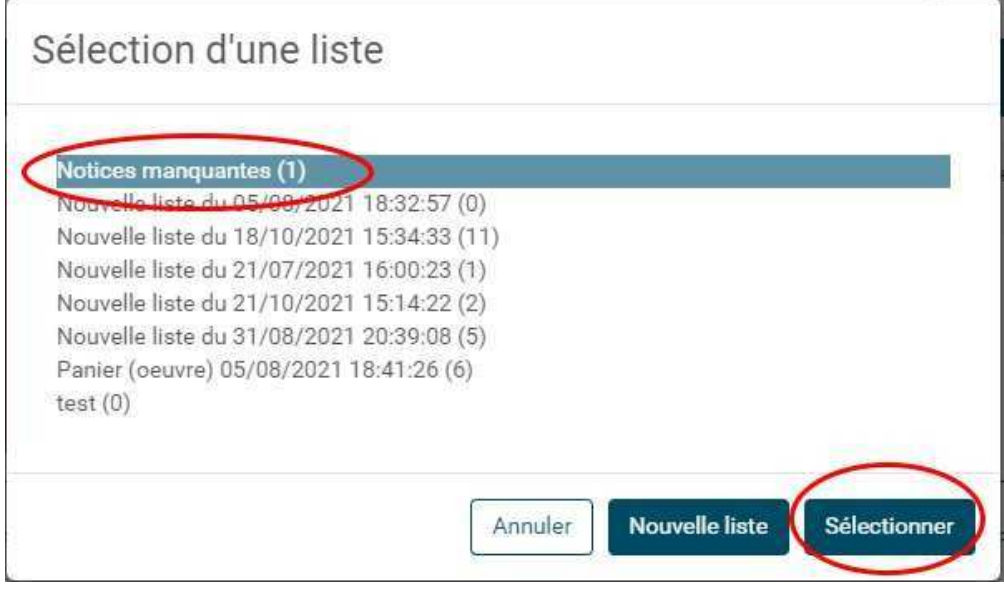

- 7. Vous mettez dans cette liste tous les documents dont vous n'avez pas les notices en recommençant la procédure du point 3 au point 6.b. **ATTENTION :** ne créez pas une liste pour chaque document.
- 8. Une fois tous les documents mis dans la liste, cliquez sur le menu *Gestion* en haut, à droite, puis, dans le nouveau menu qui s'ouvre, choisissez « Mes listes ».

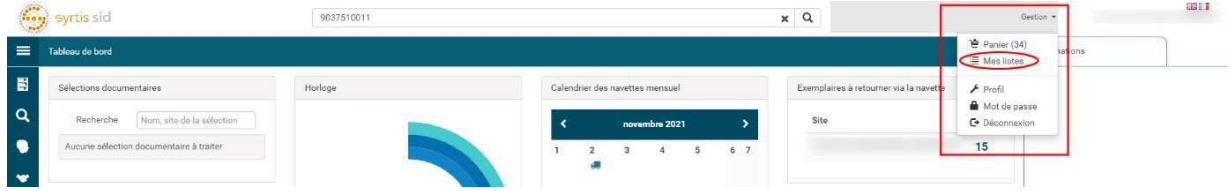

9. Dans la nouvelle interface qui s'ouvre, choisissez la liste contenant vos documents dont vous n'avez pas la notice (1). La liste devrait apparaitre dans la colonne de droite (2). Cliquez sur le bouton « Exporter » – en forme de flèche vers le bas – en haut à droite (3), puis sélectionner dans la liste des formats « MARC » (4).

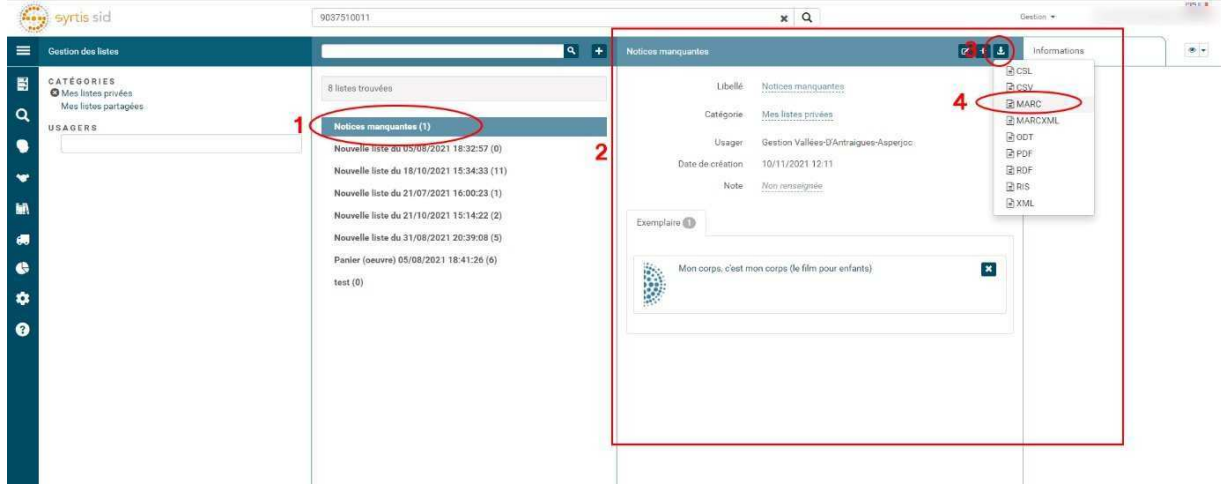

- 10. Un fichier portant le nom de votre panier *.mrc* devrait se télécharger. Dans notre exemple, il s'intitule *notices\_manquantes.mrc*. Il ne vous reste plus qu'à l'intégrer dans votre logiciel de gestion de bibliothèque.
- 11. N'oubliez pas de retourner dans votre liste (voir point 8) pour enlever les documents qu'elle contient en cliquant sur la petite croix à droite du titre du document. La liste ne sera pas pour autant effacée, elle sera simplement vide et vous pourrez la réutiliser une autre fois. Cela vous évitera de réimporter des documents déjà présents dans votre catalogue.